## **PROBATE COURT e-Filing System**

## **ADDITIONAL DEPOSIT INSTRUCTIONS**

Follow the below steps when the e-Filing System gives you an 'Error' message requiring an additional deposit.

See 'Error' message below in red.

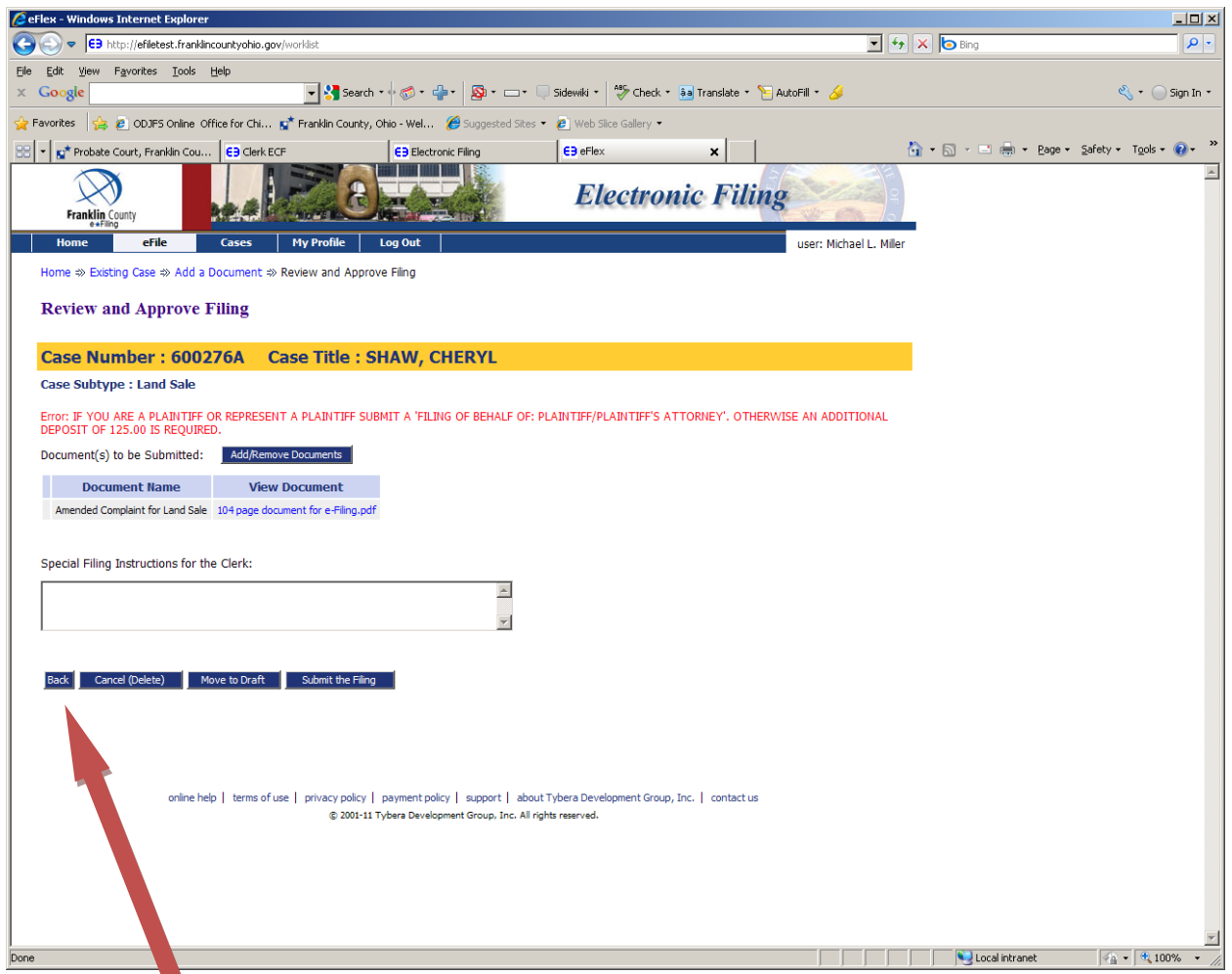

Click on the 'back' button.

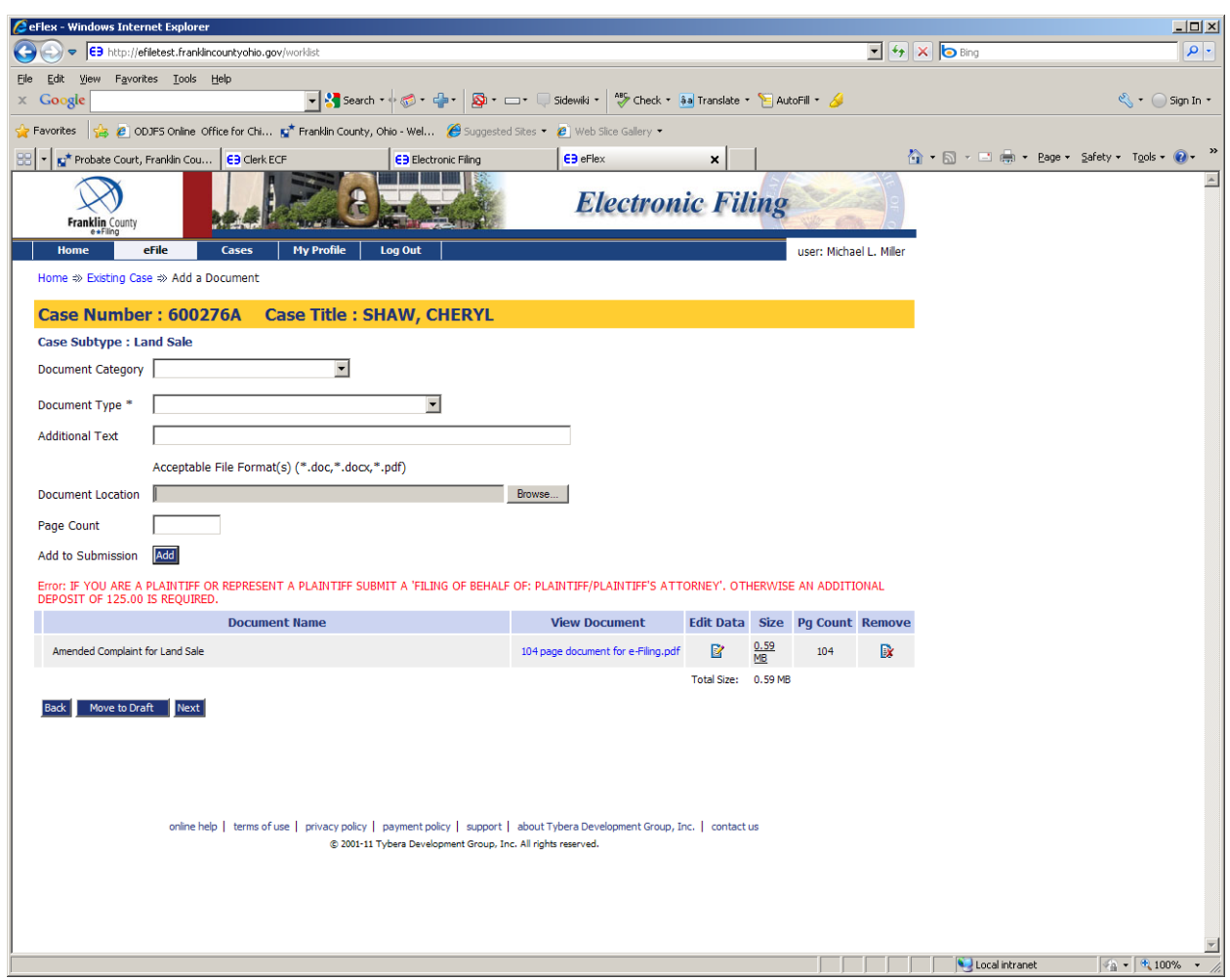

This will take you back to the 'Add a Document' page.

## Choose 'Document Category': Deposit Codes

Choose 'Document Type': Additional Deposit

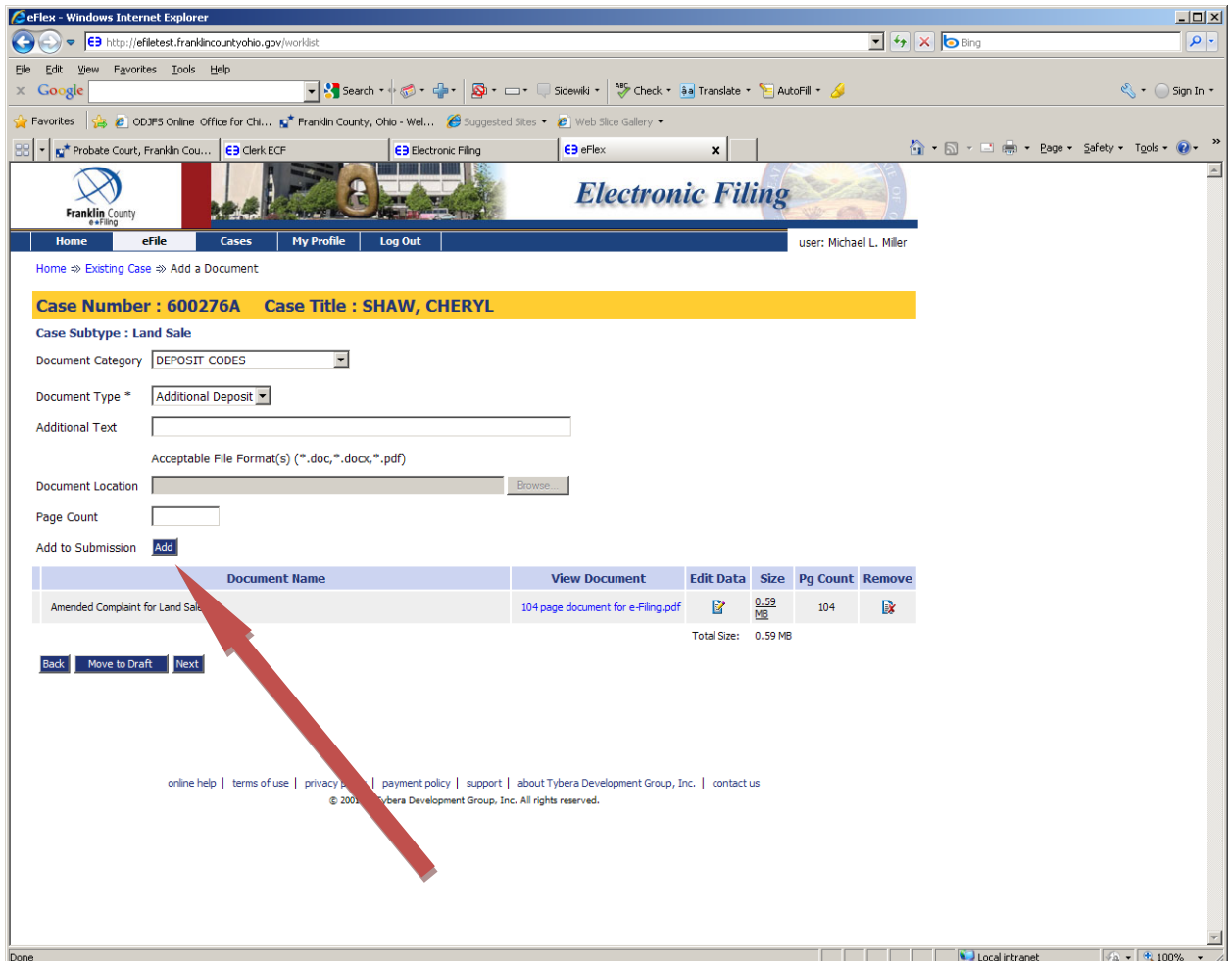

At 'Add to Submission': Click 'Add'

This will advance you to a page where you will enter the deposit amount. Enter the amount you wish to deposit in dollars and cents. (Example: 150.00) The amount you enter must be at least the amount as shown in the error message.

If you are the Plaintiff or represent the Plaintiff you may add more than the amount the e-Filing Sytem says you need to submit. The Plaintiff or the Plaintiff's attorney may use the deposit for future filings. Other parties cannot use this deposit and must pay each time they submit if there is a cost associated with their document.

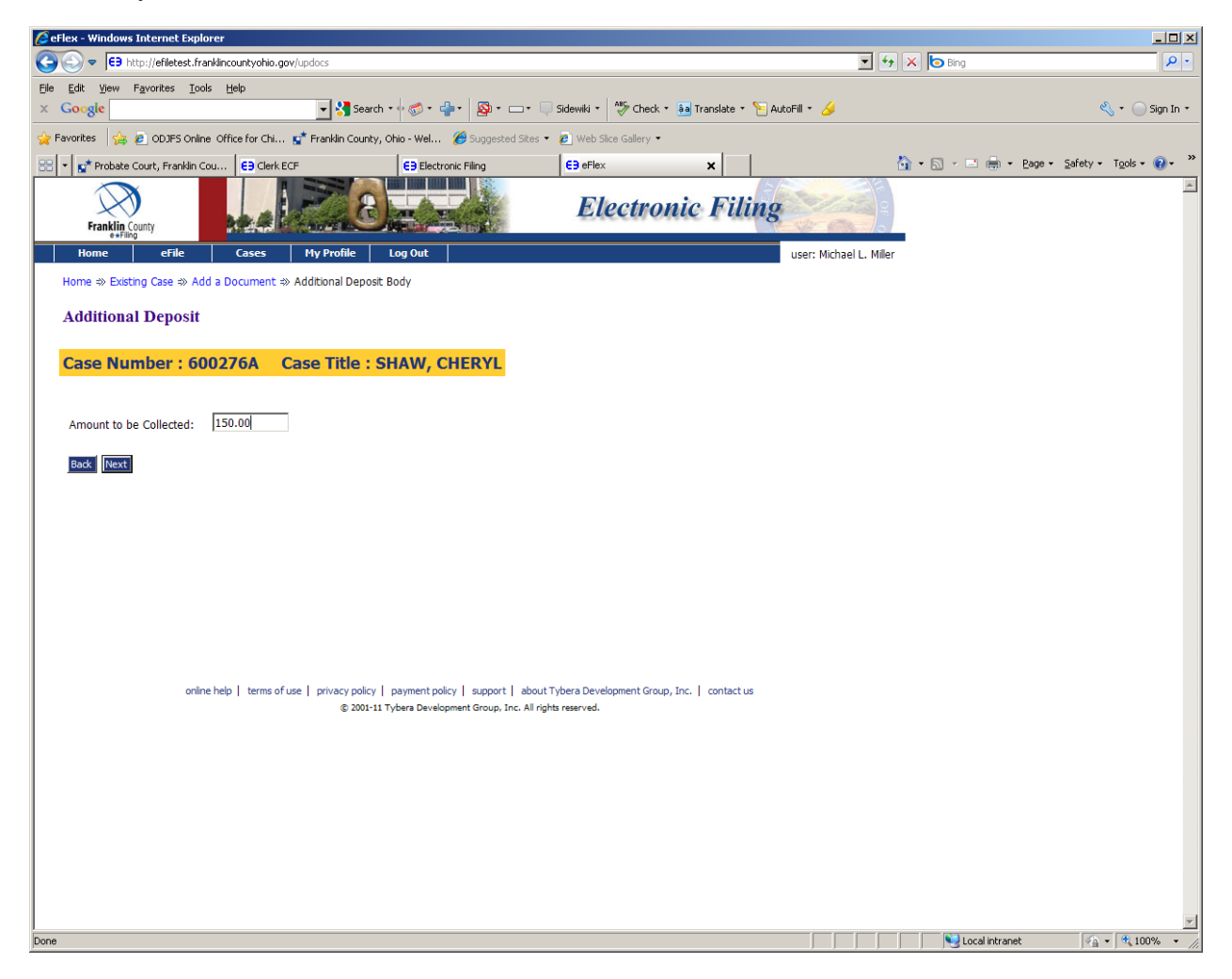

Click on the 'Next' button.

This will take you back to the 'Add a Document' page. At the bottom half of the page, where you see your document(s) listed, you will now see 'Additional Deposit'.

In the column to the right of 'Additional Deposit', under 'Edit Data', you can click on the icon to change the dollar amount.

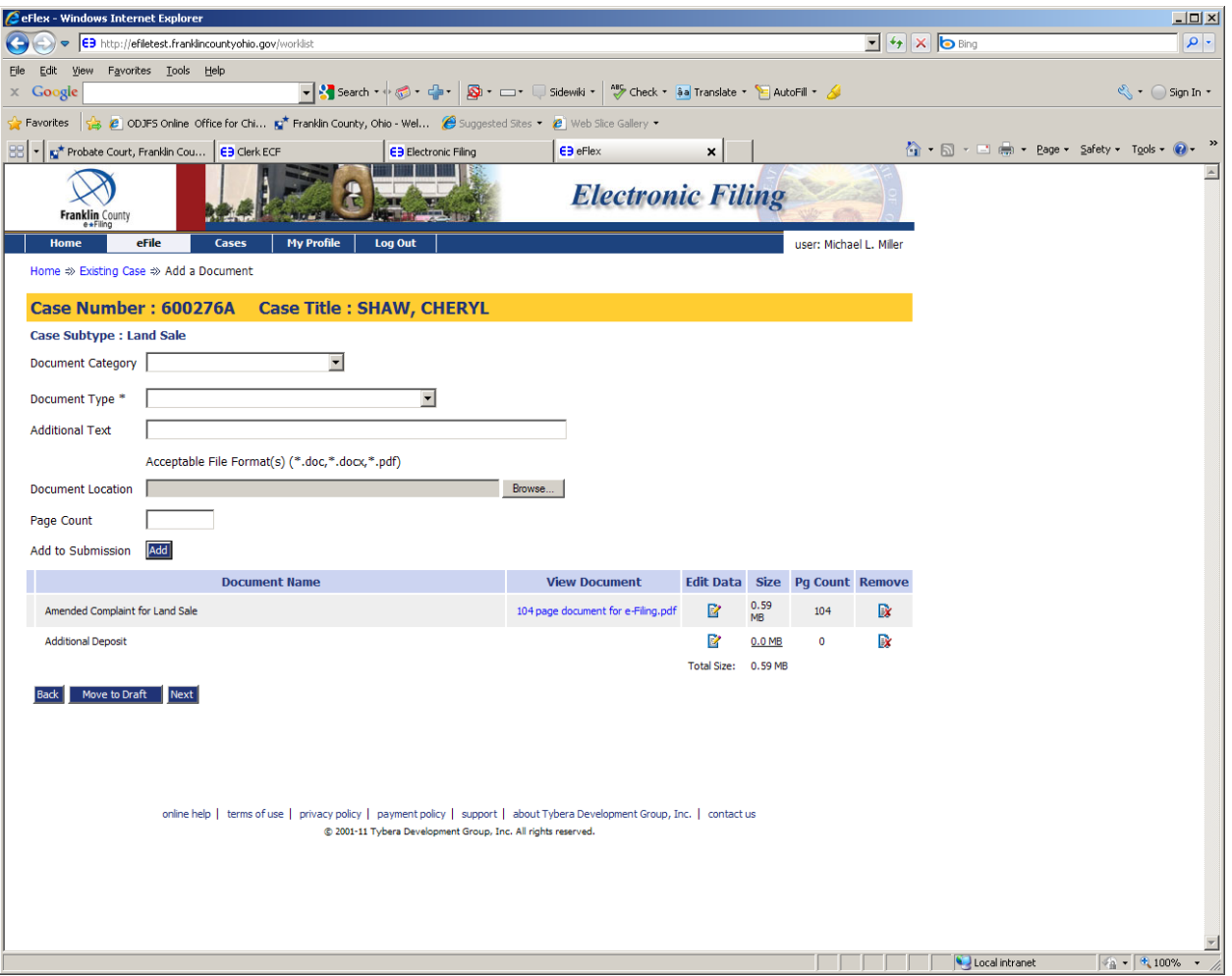

Choose the 'Next' button.

This will take you back to the 'Review and Approve Filing' page. If you have added all your documents and are finished, choose the 'Submit the Filing' button at the bottom of the page.

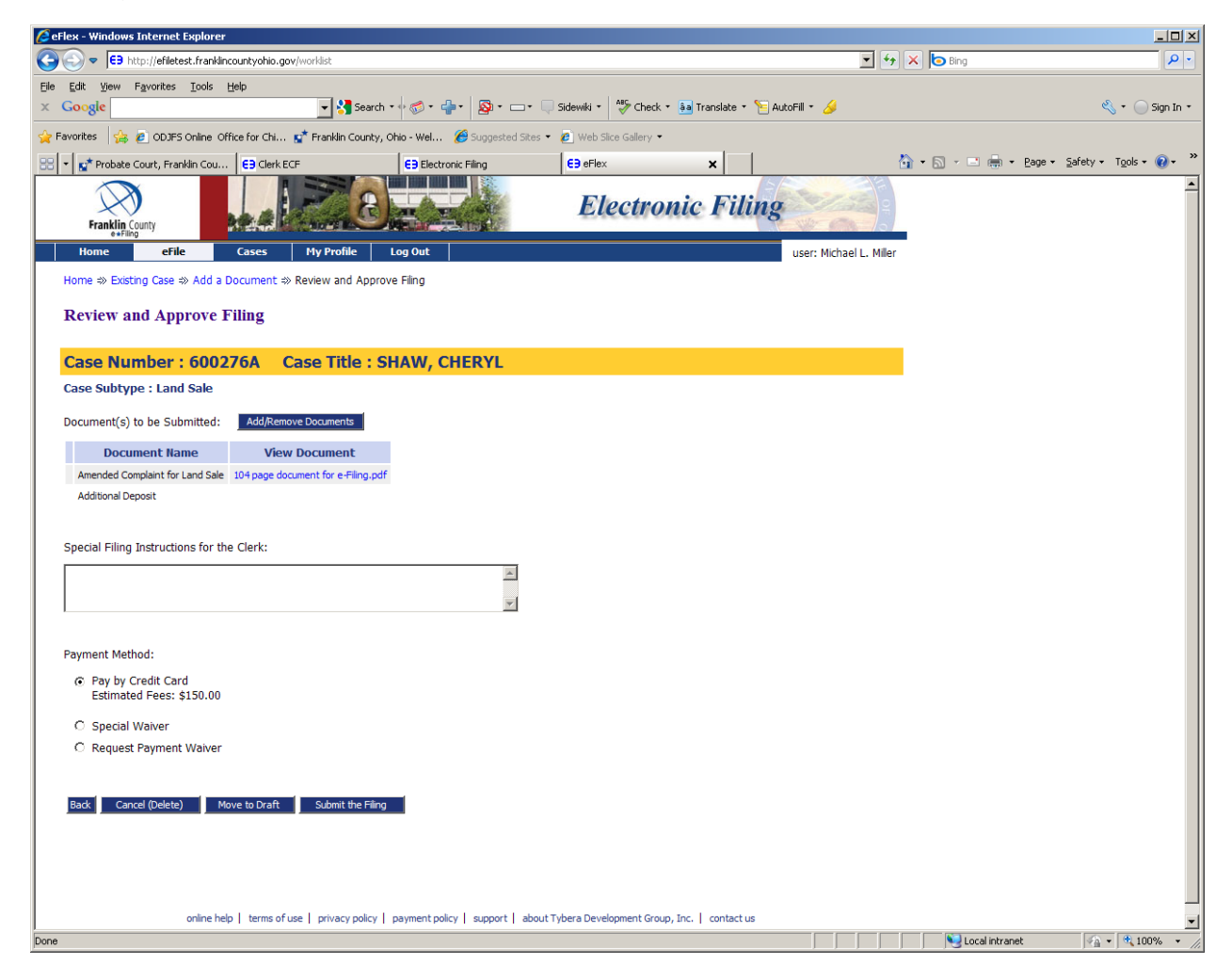

You will be asked to click 'OK' to file to the Court.

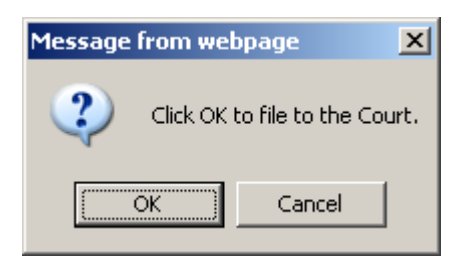

This will take you to the credit/debit vendor website. Enter your credit card information.

Once all information has been added, choose the green 'Review and Pay' button.

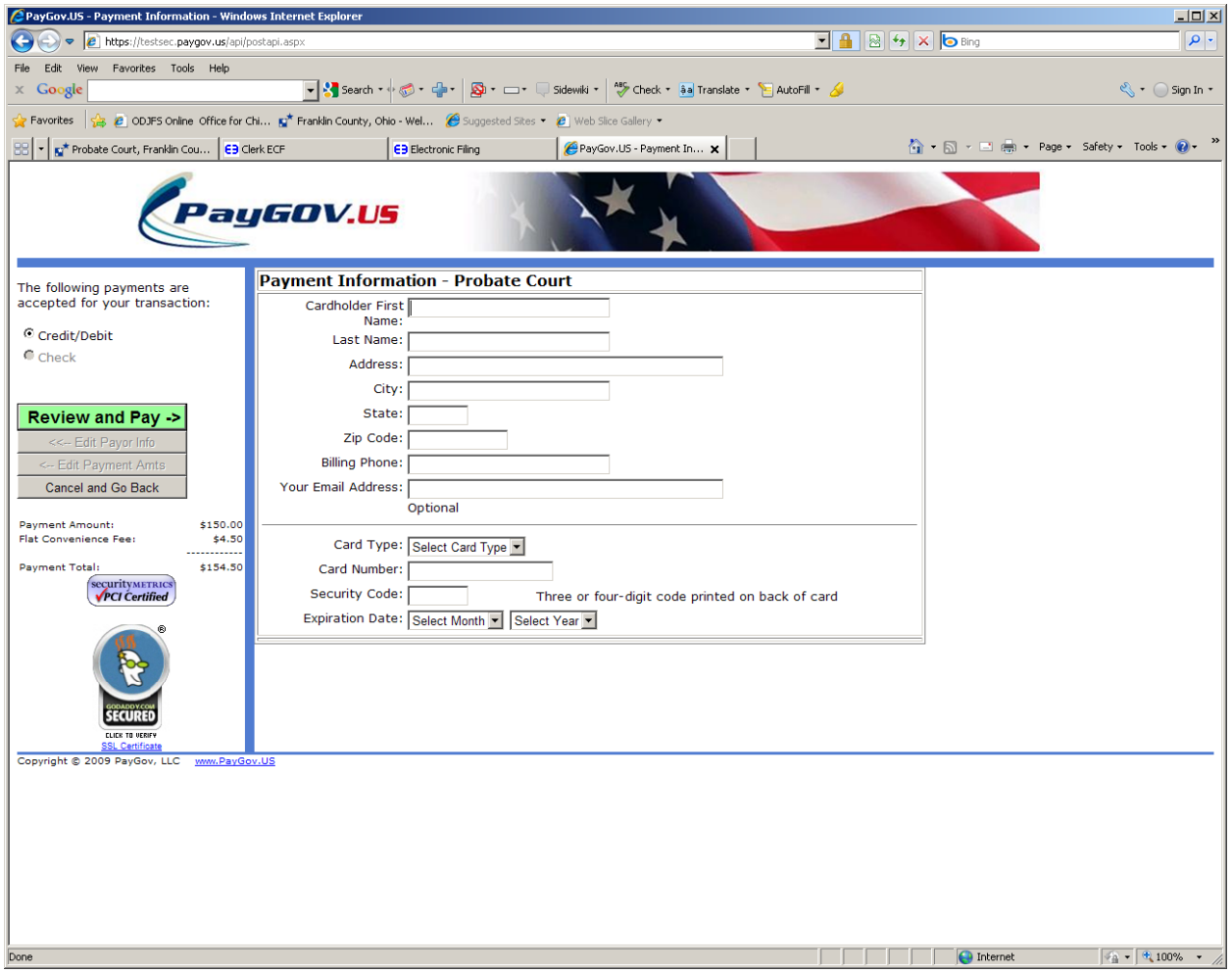

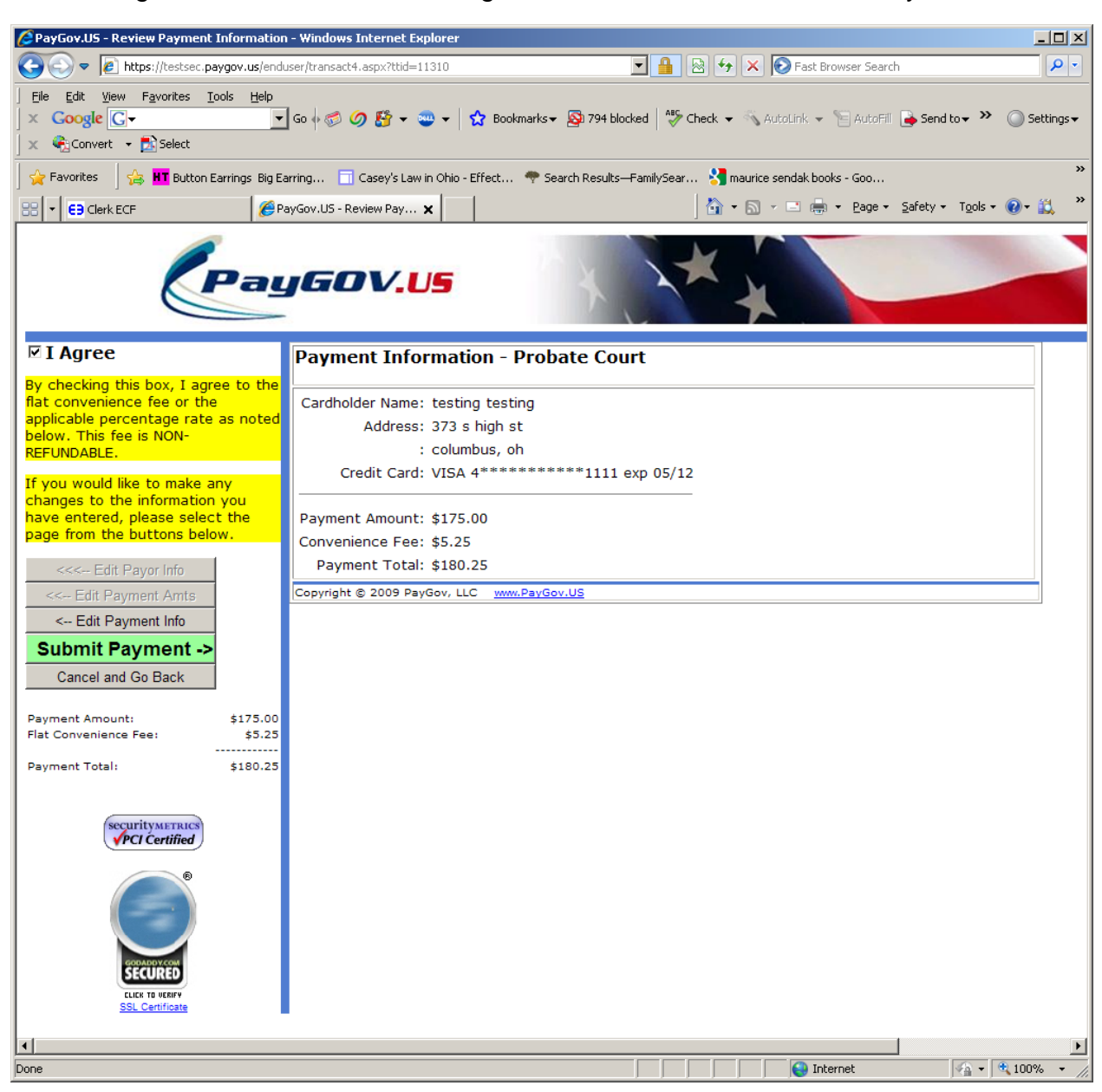

If the charges are correct, click the 'I agree' box then click the 'Submit Payment' button.